# **COVID 19 CONTINGENCY**

End-user guide

# Contents

| 1. | Solution overview                      | 2 |
|----|----------------------------------------|---|
| 2. | VPN Solution (Always on VPN)           | 2 |
|    | Software phone solution (Cisco Jabber) |   |
|    | Using Cisco Jabber                     |   |
|    | Disabling video calls                  |   |

#### 1. Solution overview

In the event that the COVID 19 threat enters the delay phase or higher, and Marshalls staff are requested to work from home, this DR plan will accommodate users that need to answer telephone calls remotely via Cisco Jabber.

The plan consists of two primary components: - a secondary VPN solution to the already existing Direct Access and a software-based telephone solution known as Cisco Jabber.

### 2. VPN Solution (Always on VPN)

Client VPN connections enable you to connect to corporate resources when working remotely, as if you were physically located in the office.

You should have two VPN connections available on your laptop, one named *Marshalls Direct Access* and another called *Marshalls AO VPN* – You can check this by clicking the Wi-Fi icon in the notification area on the taskbar: -

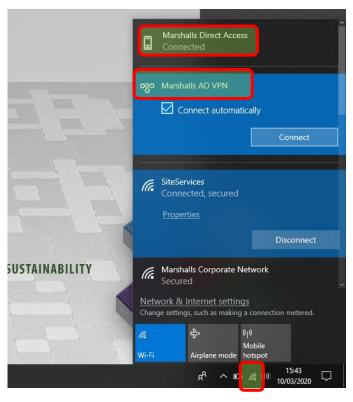

Both VPN connections automatically detect whether you are on or off the Marshalls network and will then connect autonomously based on the outcome. It is important to note however, that only one VPN connection can be active at any one time, in this case, the first one to make a valid connection wins.

If you are a Cisco Jabber user, you will need to be connected via *Marshalls AO VPN*. If your device has already connected to *Marshalls Direct Access*, you can easily change this by -

- 1. Clicking the Wi-Fi icon in the notification area (as above).
- 2. Clicking Marshalls Direct Access, which opens a new window.
- **3.** Within the new window, select *Marshalls Direct Access* and click Disconnect. *Keep this window open, as Direct Access may try to re-connect Continue to click disconnect.*
- **4.** Click the Wi-Fi icon again, select *Marshalls AO VPN* and click connect.

## 3. Software phone solution (Cisco Jabber)

Cisco Jabber is a software-based phone solution, which replicates a physical handset in the office, enabling you to make and receive calls with your normal extension and number.

You should have already received a password from the Marshalls Helpdesk for Cisco Jabber, if you haven't already, please call them.

- Using Cisco Jabber
  - 1. Open the Cisco Jabber application, which should be located on your desktop.

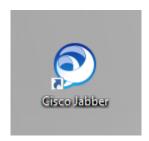

2. When opening for the first time, you may be prompted by the following certificate validity prompt – Click accept to all.

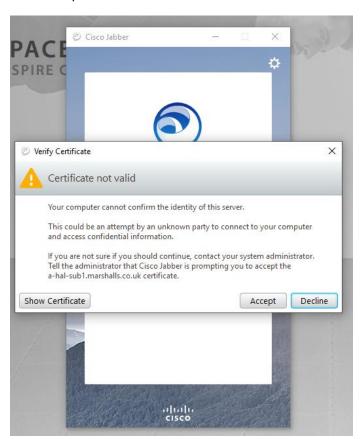

3. Enter your username (e.g. BloggsJ for Joe Bloggs) and password.

Your username and password should have been sent to you by the Marshalls Helpdesk.

If Jabber is asking for your username in an e-mail address format (@), please enter your username as above combined with "@10.101.164.86" – E.g. <u>BloggsJ@10.101.164.86</u>

Once entered, click sign in.

#### Standard username (BloggsJ)

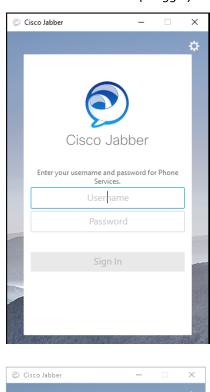

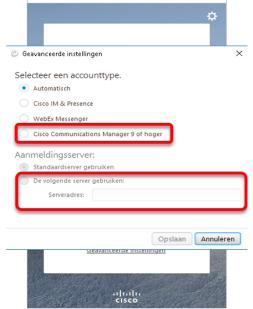

Username with @ (BloggsJ@10.101.164.86)

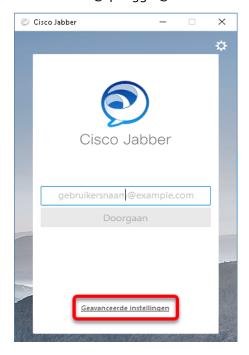

If your username is not accepted, or there is a failure to sign in.

Click "Advanced Settings", which is highlighted in the screenshot above.

From the *advanced settings* window, select the two options highlighted in the screenshot to the left, and enter the server address = 10.101.164.86.

Click Save/Accept and try singing in again.

4. You are now logged into your phone and telephone number, and will be presented with the main Jabber interface.

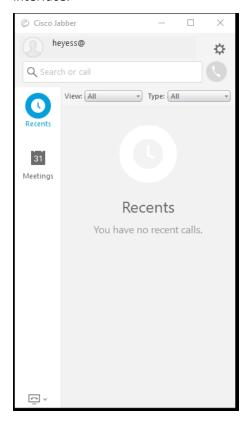

5. You can easily search for users or type in their extensions/phone numbers in the search box.

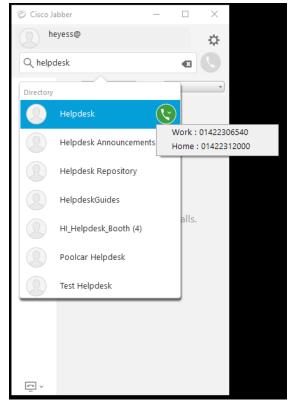

6. Click the green phone icon alongside any name or number to initiate a call.

This will open a pop-up window with control options dedicated to the call, such as volume, hold, transfer and hang-up.

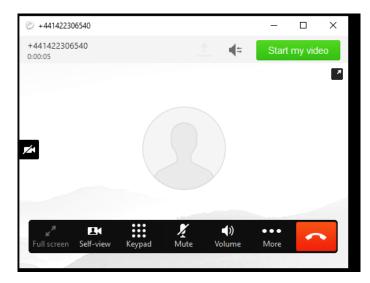

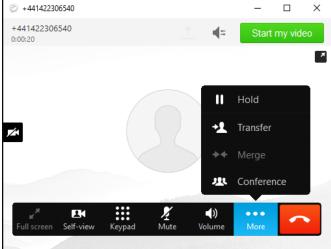

- Disabling video calls
- 1. It is important to disable video calling within Cisco Jabber to lessen the data usage across the network.

Within Cisco Jabber, click the settings icon/cog and choose options: -

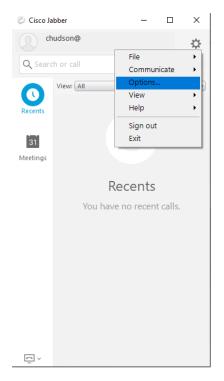

#### 2. In the options window: -

- Click Calls
- Choose "Never start calls with video"
- Click Apply and OK

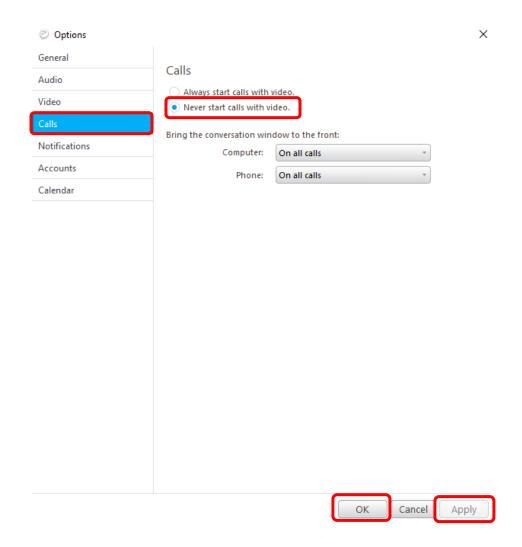